# **HOW TO DOWNLOAD**

library ebooks, digital audiobooks, and magazines

# **Get the app OR go online**

Libby is free from your app store, and is available for Android, iOS, Windows, and Kindle Fire. On a computer or device without the app, go online to [libbyapp.com.](http://libbyapp.com)

## **Find your library**

Monroe Public Library is part of the Wisconsin Public Library Consortium. Typing the zip code (53566) is the quickest way to bring up this option.

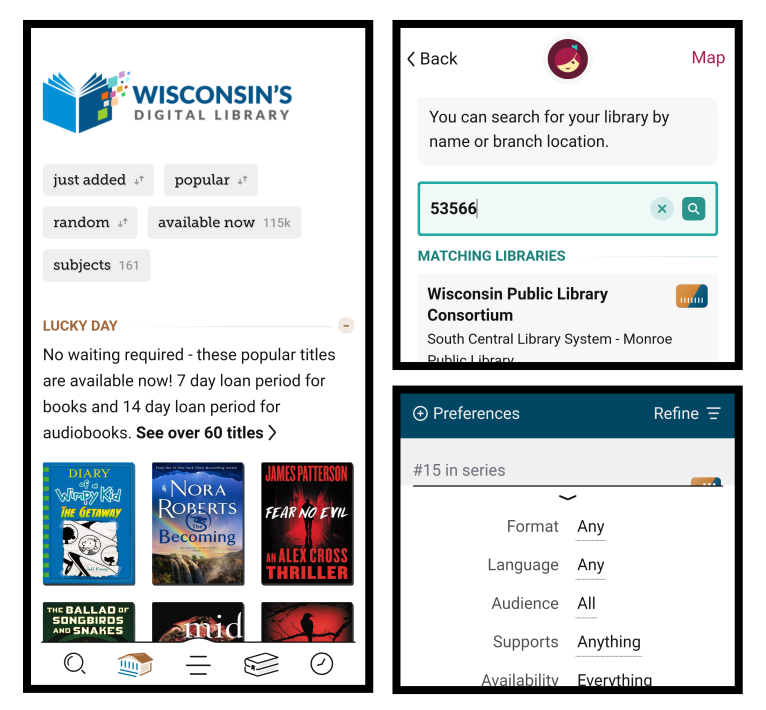

## **Add a card**

From the menu, select "South Central - LINKcat Libraries" and enter your card number without spaces.

## **Browse the library**

The building icon displays the main page of Wisconsin's Digital Library, which gives you lists of items to browse. Tap the title of any list to browse, and choose "Preferences" to refine what you're looking for.

# **Search for books**

You can also search by title or author, using the magnifying glass icon.

# **Choose a book**

When you find a book you'd like, click "Borrow" to check it out. If the book is already on loan, you can touch "Place a hold," then enter your email address. Just like with regular books, you may have to wait for new and popular items.

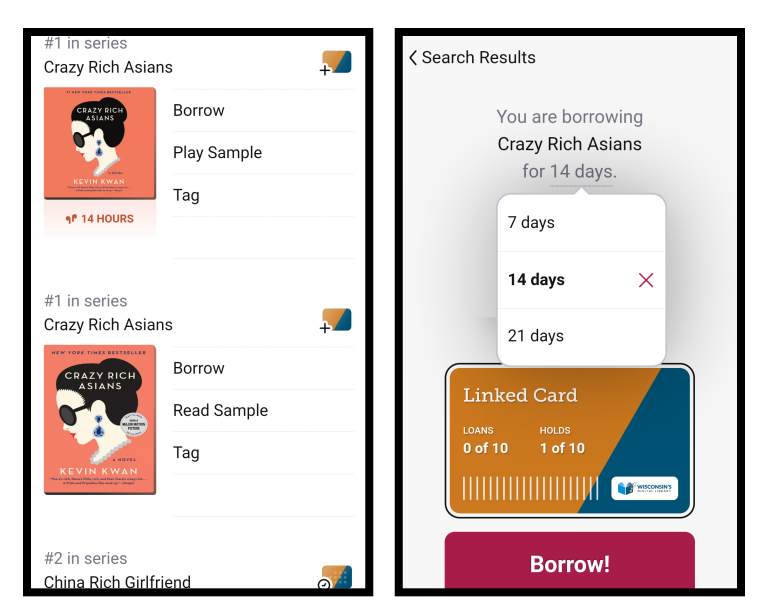

# **Download**

When you tap "Borrow," Libby will show a screen with the name of the book and your card. Click on "for 7 days" to choose a different checkout period, then touch the "Borrow!" button. You can have up to 10 items checked out, and up to 10 on hold.

# **On the shelf**

Click the book stack icon to see your borrowed items. Here, tap on a book's cover to read or listen! You can also manage your holds.

## **No fines**

There are no overdue fines for digital materials! You can return books whenever you're ready (choose "Manage Loan"), or Libby will automatically delete them at the end of the loan period.

## **History**

Click on the clock icon to view your loan and hold history timeline.

# **Get help**

Click the main menu icon, then the "Get Some Help" button. You can also visit [help.libbyapp.com.](http://help.libbyapp.com) Visit or call the library for further assistance!

*Originally adapted from [maclife.com](http://maclife.com)*

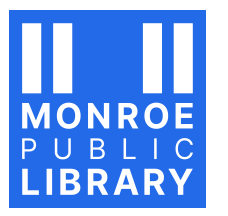

**Monroe Public Library 925 16th Ave. at 10th St. Monroe, WI 53566** 608-328-7010 [monroepubliclibrary.org](http://monroepubliclibrary.org)

# **HOW TO DOWNLOAD**

library ebooks, digital audiobooks, and magazines

# **Get the app OR go online**

Libby is free from your app store, and is available for Android, iOS, Windows, and Kindle Fire. On a computer or device without the app, go online to [libbyapp.com.](http://libbyapp.com)

## **Find your library**

Monroe Public Library is part of the Wisconsin Public Library Consortium. Typing the zip code (53566) is the quickest way to bring up this option.

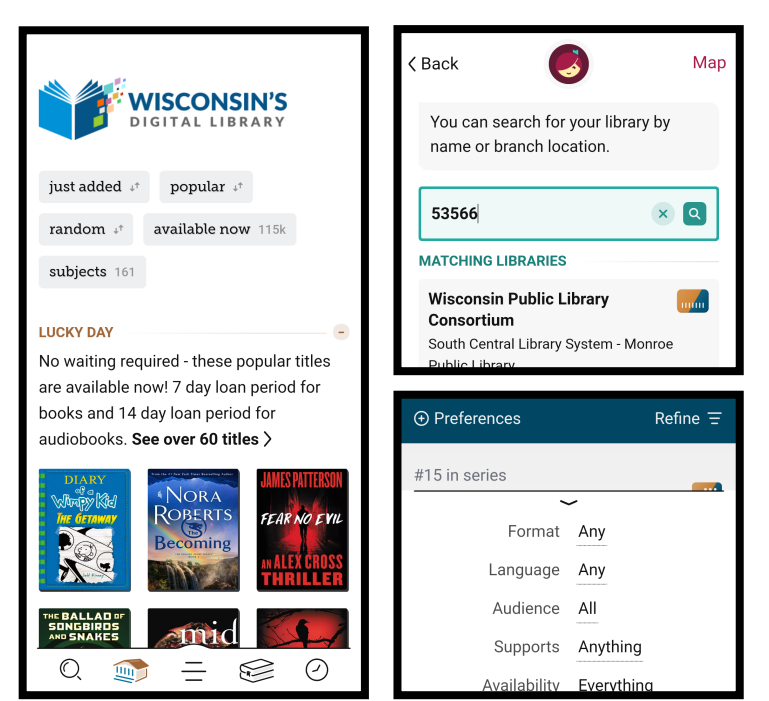

## **Add a card**

From the menu, select "South Central - LINKcat Libraries" and enter your card number without spaces.

## **Browse the library**

The building icon displays the main page of Wisconsin's Digital Library, which gives you lists of items to browse. Tap the title of any list to browse, and choose "Preferences" to refine what you're looking for.

# **Search for books**

You can also search by title or author, using the magnifying glass icon.

# **Choose a book**

When you find a book you'd like, click "Borrow" to check it out. If the book is already on loan, you can touch "Place a hold," then enter your email address. Just like with regular books, you may have to wait for new and popular items.

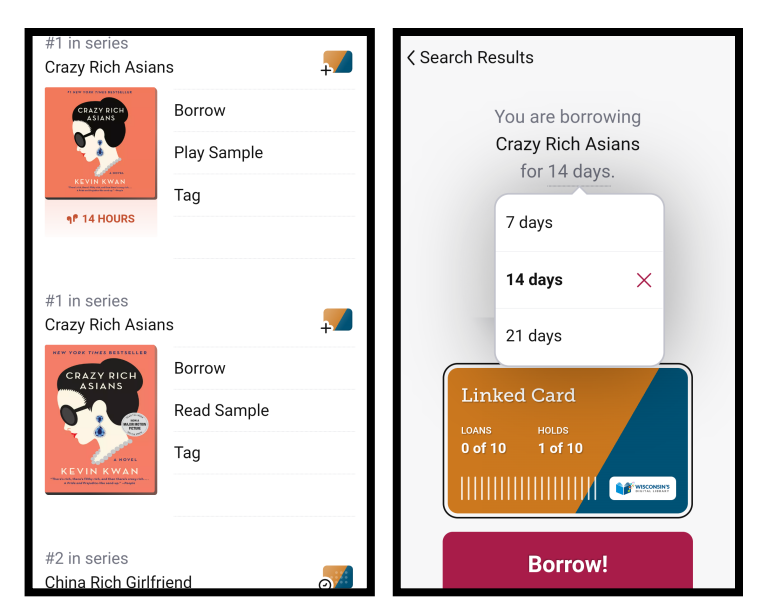

# **Download**

When you tap "Borrow," Libby will show a screen with the name of the book and your card. Click on "for 7 days" to choose a different checkout period, then touch the "Borrow!" button. You can have up to 10 items checked out, and up to 10 on hold.

# **On the shelf**

Click the book stack icon to see your borrowed items. Here, tap on a book's cover to read or listen! You can also manage your holds.

## **No fines**

There are no overdue fines for digital materials! You can return books whenever you're ready (choose "Manage Loan"), or Libby will automatically delete them at the end of the loan period.

## **History**

Click on the clock icon to view your loan and hold history timeline.

# **Get help**

Click the main menu icon, then the "Get Some Help" button. You can also visit [help.libbyapp.com.](http://help.libbyapp.com) Visit or call the library for further assistance!

*Originally adapted from [maclife.com](http://maclife.com)*

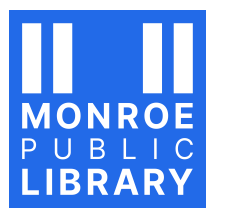

**Monroe Public Library 925 16th Ave. at 10th St. Monroe, WI 53566** 608-328-7010 [monroepubliclibrary.org](http://monroepubliclibrary.org)